Кафедра компьютерных систем в управлении и проектировании (КСУП)

## **АВТОМАТИЗИРОВАННЫЕ КОМПЛЕКСЫ РАСПРЕДЕЛЕННОГО УПРАВЛЕНИЯ**

**Система ввода/вывода данных с использование контроллера SMH2010**

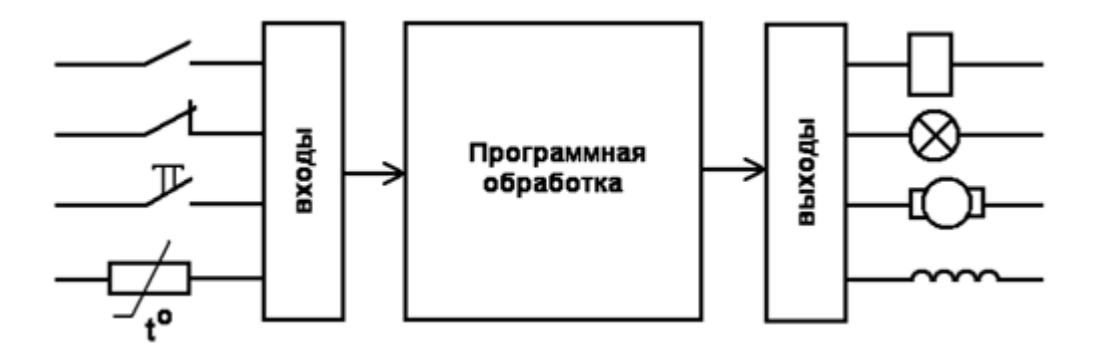

## Министерство образования и науки Российской Федерации Федеральное государственное бюджетное образовательное учреждение высшего образования ТОМСКИЙ ГОСУДАРСТВЕННЫЙ УНИВЕРСИТЕТ СИСТЕМ УПРАВЛЕНИЯ И РАДИОЭЛЕКТРОНИКИ (ТУСУР) Кафедра компьютерных систем в управлении и проектировании (КСУП)

УТВЕРЖДАЮ Зав каф. КСУП \_\_\_Ю.А. Шурыгин

## **АВТОМАТИЗИРОВАННЫЕ КОМПЛЕКСЫ РАСПРЕДЕЛЕННОГО УПРАВЛЕНИЯ**

## **Система ввода/вывода данных с использование контроллера SMH2010**

Руководство к выполнению лабораторной работы для бакалавров направления 27.03.04 Управления в технических системах направленности Управление в роб технических системах

> Разработчики: доцент каф. КСУП \_\_\_\_В.П. Коцубинский Инженер каф. КУСП \_\_\_\_\_\_\_\_А.А. Изюмов доцент каф. КСУП \_\_\_\_\_\_В.М. Рулевский

# <span id="page-2-0"></span>**1. Описание стенда**

#### <span id="page-2-1"></span>**1.1 Описание контроллера**

SMH2010 - программируемый контроллер, для управления в системах с числом входов/выходов от 10 до 256, возможен режим работы как панель оператора. Это контроллер с высокой степенью защиты (Ip65), поэтому определенные модификации могут быть использованы в жестких климатических условиях. Программируется с помощью программного обеспечения SMLogix C++. Описание лабораторного стенда приведено на рисунке 1.

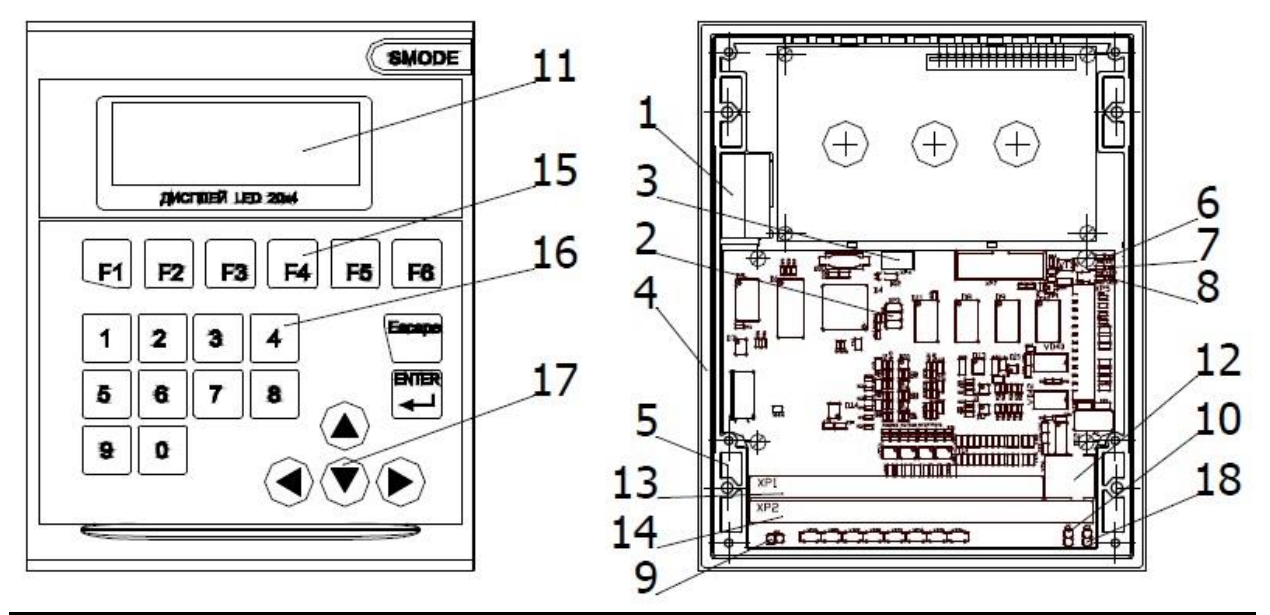

Рисунок 1 - Вид контроллера SMH2010 (1. Место для установки батареи, 2 Место для установки батареи, 3. Разъем для подключения батареи ХР4, 4. Уплотняющая прокладка (только для исполнения IP65), 5. Место установки скобы для крепления контроллера на дверцу электротехнического щита, 6. Светодиод наличия питания 7. Светодиод работы порта COM1 (RS485), 8. Светодиод работы порта COM2 (RS232 / RS485), 9. Джампер JP2 (перемычка для подключения питания нагрузки от внутреннего выпрямителя), 10. Джампер JP1 (перемычка для подключения в сеть терминатора порта COM1), 11. Дисплей 12 Разъем ХР6, порт COM2 (RS232 / RS485), тип RJ12, 13. Клеммный блок ХР1, 14. Клеммный блок ХР2, 15. Функциональные кнопки, 16. Цифровые кнопки, 17. Кнопки «стрелки», 18. Джампер JP3 (перемычка для подключения в сеть терминатора порта COM2))

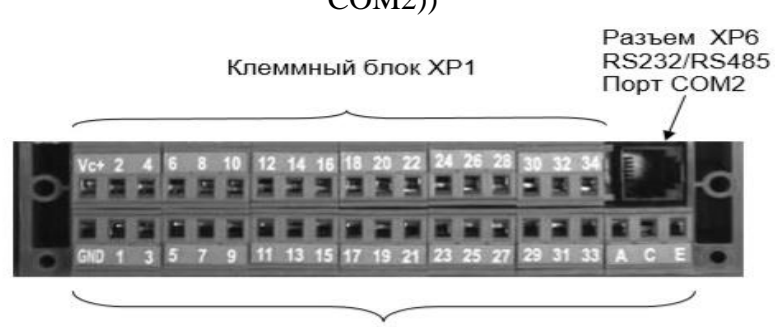

Клеммный блок ХР2 Рисунок 2 - Клеммные блоки ХР1 и ХР2.

По числу входов (цифровые, аналоговые) контроллеры различаются следующим образом:

- 8 цифровых выходов, 2 аналоговых входа для датчиков типа ТСМ, ТСП, Ni1000
- 8 цифровых выходов, 6 аналоговых входов для сигнала 4-20 мА

 8 цифровых выходов, 2 аналоговых входа для датчиков типа ТСМ, ТСП, Ni1000, 2 аналоговых входа для сигнала 4-20 мА. Все выходы транзисторные, с открытым стоком. Максимальный ток нагрузки: 1А Напряжение на выходе до 50В при постоянном токе Поддержка последовательных портов типа: RS-485, RS-422 Встроенный протокол Modbus RTU-SB-2 Память: программ управления – 132Кб, данных – 32Кб Независимое питание памяти, без использования аккумулятора – EEPROM, от

#### батареи в течение 20тыс. часов

Напряжение: питания – 24В (пост. ток)

рабочее – 18-36В (пост. ток)

Шина расширения: RS-485, RS-422.

| XP <sub>2</sub> | Назначение              |                                          | XP <sub>1</sub> | Назначение              |                     |
|-----------------|-------------------------|------------------------------------------|-----------------|-------------------------|---------------------|
| <b>GND</b>      |                         | 15-36 в<br><b>Vcc</b><br>«земля» питания |                 |                         |                     |
| $\overline{1}$  | AIN0                    | Аналоговые                               | $\overline{2}$  | «земля» аналоговая      |                     |
| 3               | AIN3                    | входы                                    | $\overline{4}$  | «земля» аналоговая      |                     |
| 5               | AIN1                    |                                          | 6               | CUR3                    | Источники           |
| $\overline{7}$  | AIN4                    |                                          | 8               | CUR <sub>2</sub>        | тока для<br>AIN-OB  |
| 9               | AIN <sub>2</sub>        |                                          | 10              | CUR1                    |                     |
| 11              | AIN <sub>5</sub>        |                                          | 12              | CUR <sub>0</sub>        |                     |
| 13              | DOUT <sub>0</sub>       | Дискретные                               | 14              | DOUT1                   | Дискретн.           |
| 15              | DOUT <sub>2</sub>       | выходы                                   | 16              | $+1250$ BDC             | выходы              |
| 17              | DOUT 4                  |                                          | 18              | DOUT3                   |                     |
| 19              | DOUT <sub>6</sub>       |                                          | 20              | DOUT5                   |                     |
| 21              | DOUT <sub>7</sub>       |                                          | 22              | «земля» системная       |                     |
| 23              | DIN <sub>0</sub>        | Дискретные                               | 24              | DIN <sub>1</sub>        | Дискретные          |
| 25              | DIN <sub>2</sub>        | входы<br>Аналоговые                      | 26              | DIN <sub>3</sub>        | входы<br>Аналоговые |
| 27              | DIN <sub>4</sub>        | выходы                                   | 28              | DIN <sub>5</sub>        | выходы              |
| 29              | DIN <sub>6</sub>        |                                          | 30              | DIN <sub>7</sub>        |                     |
| 31              | <b>DIN 8/</b><br>AOUT3  |                                          | 32              | DIN 9/ AOUT2            |                     |
| 33              | <b>DIN 10/</b><br>AOUT1 |                                          | 34              | <b>DIN 11/</b><br>AOUT0 |                     |
| A               | $Data -$                | <b>RS485- COM1</b>                       |                 | Разъем XP6, RS232 или   |                     |
| C               | Data +                  |                                          |                 | RS485 - COM2            |                     |
| E               | «земля» системная       |                                          |                 |                         |                     |

Рисунок 3 - Назначение выводов клемм ХР1 и ХР2

Состав С2010-4223-001-5+ FS01620032:

- 4 универсальных аналоговых входа (Ni1000): датчик температуры на котел, комната 1, комната 2 и наружного воздуха
- 2 аналоговых входа для сигнала 0…10В (10мВ,2%, 3мА): один на первый выход, второй на генератор
- 2 аналоговых выхода 0…10В
- 10 дискретных входов (контроллер) питание с.к. 5В, потенц.вход до 50В(0-3,4В); 1 – счетчик воды
	- 9 резерв
- $\bullet$  6 дискретных входов(плата) питание с.к. 5В, потенц. вход до 50В(0-3,4В); резерв
- 8 транзисторных выходов 1А, 50В (если источник питания внешний, то его + надо подключить к + источника питания контроллера (16)) 2 вентилятора (24В), 2 вентилятора (12В), 4-резерв
- 3 Э/механические реле(плата), насос, обрыв цепи управления, тэн или обрыв цепи,
- RS485,RS232 Область применения контроллеров:
- 1. Упаковочное оборудование
- 2. Насосные станции
- 3. Котельные
- 4. Компрессоры и т.д.
- 5. Сушильные камеры
- 6. Фасовка
- 7. Операторское оборудование.

#### <span id="page-4-0"></span>**1.2 Подготовка стенда к работе**

Чтобы создать новый проект в программе SMLogix необходимо щелкнуть по вкладке файл (см.рис.4).

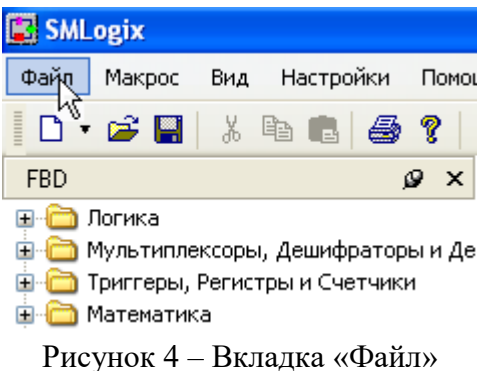

1а. На выпавшем меню щелкните новый, далее выберите вкладку проект. 1б. После чего система задаст вопрос о выборе основного контроллера (см.рис.5).

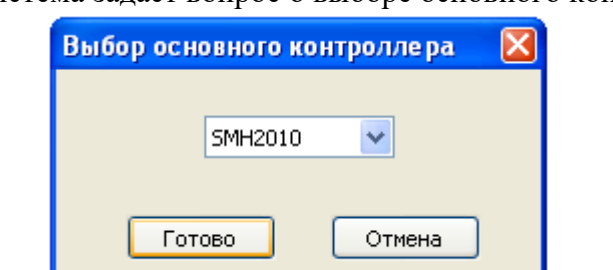

Рисунок 5 – Задание типа контроллера

1в. Выставьте необходимый образец (SMH2010).

1г. Щелкните кнопку готово.

Далее появится окно «Задание свойств устройства» (см.рис.6).

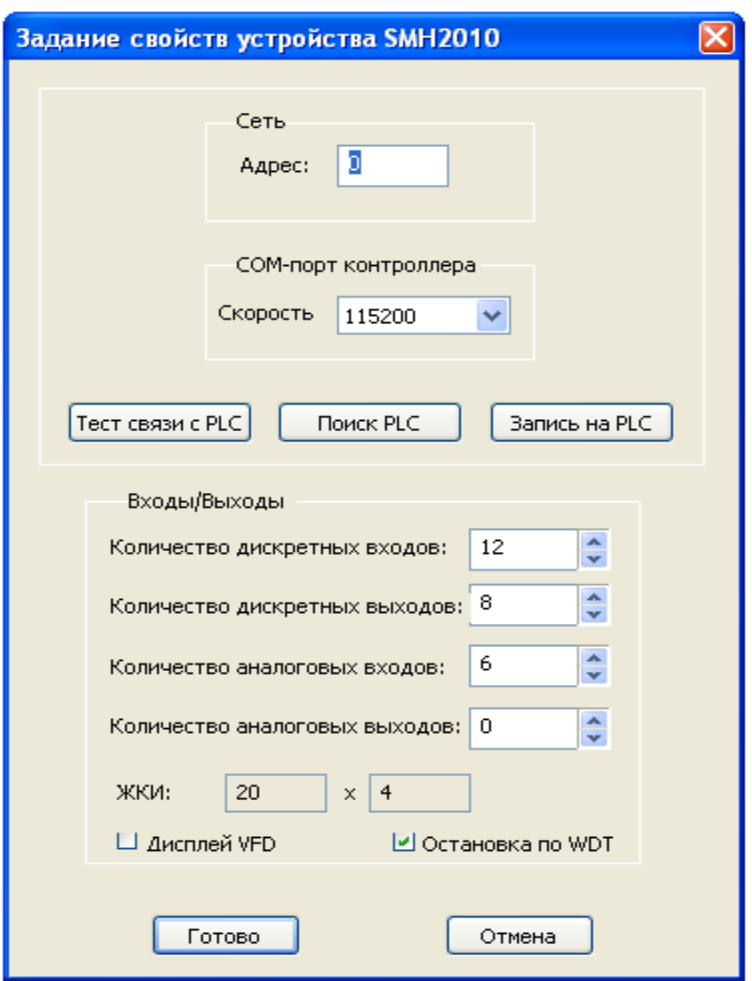

Рисунок 6 – Задание свойств устройства

Выполните следующие действия:

2а. Зайдите в меню "Поиск PLC"

2б. Выставьте № COM – порта, к которому подсоединен лабораторный контроллер (COM1).

2в. Задайте скорость обмена (115200).

2г. Щелкните кнопку поиск.

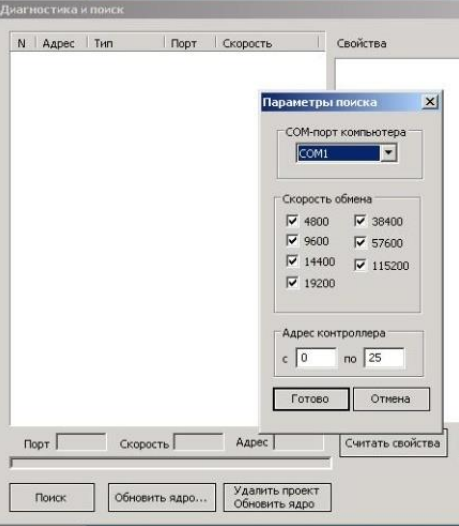

Рисунок 7 – Определение СОМ-порта

|              |       | Диагностика и поиск |      |          |                   |             |  |
|--------------|-------|---------------------|------|----------|-------------------|-------------|--|
| N            | Адрес | Тип                 | Порт | Скорость | Свойства          |             |  |
| $\mathbf{1}$ | 26    | SMH2010             | COM1 | 115200   | Тип               | SMH2010     |  |
|              |       |                     |      |          | ⊟ Общие           |             |  |
|              |       |                     |      |          | Адрес             | 26          |  |
|              |       |                     |      |          | Скорость          | 115200      |  |
|              |       |                     |      |          | Установленный ТИК | 100         |  |
|              |       |                     |      |          | Поддержка модема  | Нет         |  |
|              |       |                     |      |          | Тип ЖКИ           | Стандартный |  |
|              |       |                     |      |          | Реальный ТИК      |             |  |
|              |       |                     |      |          | Версия ядра       | 2,20,0001   |  |

Рисунок 8 – Окно «Диагностика и поиск»

После поиска вы увидите окно «Параметры поиска». Нажмите кнопку изменить. В итоге вы увидите сообщение об успешном подключении контроллера. Щелкните готово.

В окне программы вы увидите область, в которой непосредственно осуществляется программирование контроллера, слева располагается перечень доступных элементов:

- Устройства
- FBD Macros
- FBD

Для запуска проекта необходимо щелкнуть по кнопке «Play» (рис.9).

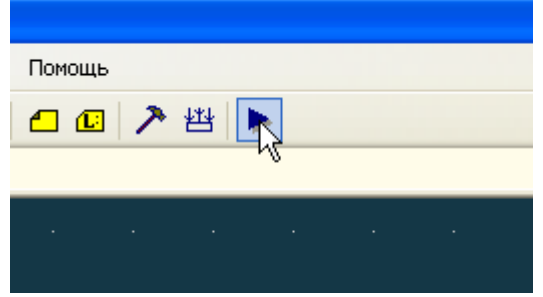

Рисунок 9 – Кнопка запуска проекта

Далее последует предложение о сохранении текущего проекта. Нажмите «ОК».

Данная функция работает предусловии, что в контроллере не разрядилась батарейка, иначе придется нажать на предыдущую пиктограмму «прошить», а затем, когда экран контроллера перестанет мигать, отключить контроллер от сети питания. Включить его вновь, выдержав паузу примерно 5 секунд. После чего программа заработает в автономном режиме. К сожалению, невозможно будет отследить значения на входах и выходах функциональных блоков.

#### <span id="page-6-0"></span>**1.3 Описание программной части**

FBD (англ. Function Block Diagram) – графический язык программирования стандарта МЭК 61131-3. Предназначен для программирования программируемых логических контроллеров (ПЛК). Программа образуется из списка цепей, выполняемых последовательно сверху вниз. Цепи могут иметь метки. Инструкция перехода на метку позволяет изменять последовательность выполнения цепей для программирования условий и циклов.

При программировании используются наборы библиотечных блоков и собственные блоки, также написанные на FBD или других языках МЭК 61131-3. Блок (элемент) – это подпрограмма, функция или функциональный блок (И, ИЛИ, НЕ, триггеры, таймеры, счётчики, блоки обработки аналогового сигнала, математические операции и др.).

Каждая отдельная цепь представляет собой выражение, составленное графически из отдельных элементов. К выходу блока подключается следующий блок, образуя цепь. Внутри цепи блоки выполняются строго в порядке их соединения. Результат вычисления

7

цепи записывается во внутреннюю переменную либо подается на выход ПЛК.

Вкладка FBD SMLogic включает в себя следующие элементы:

Логика - содержит элементы булевой математики и действия над ними (или, и, не, а также различные комбинации этих элементов, возможны побитные операции с 16-,32разрядными числами), входящие и выходящие значения могут быть 0 либо 1.

Мультиплексоры, Дешифраторы, Демультиплексоры - используется для вывода необходимого значения.

Триггеры, Регистры, Счетчики - триггеры выполняют функцию запоминания подаваемого на них значения, в зависимости от конфигурации. Регистры выполняют запись по уровню (16-, 32- разряда). Счетчики выполняют срабатывание после заданного промежутка времени при определенных условиях.

Математика - выполняет математические лействия со значениями (сложение, вычитание, деление, умножение, корень, возведение в квадрат, тригонометрические функции).

Операции отношения - выполнение функции сравнения выполняется с помощью блока СМР (в скобках указан тип данных). Поиск максимального или минимального значения осуществляется с помощью блока MIN MAX (в скобках указан тип данных).

Преобразование типов - необходимо для совмещения различных типов данных: Boolean, Integer, Real, Long. Также возможно разложение переменной типа Integer по битам в переменные типа Boolean.

Управление - интегрирование, дифференцирование входных значений.

Генераторы, Таймеры, Задержки - выполнение задержки подачи сигнала на опрелеленный интервал времени.

**Время и Дата** – позволяет задавать, выставлять дату и время суток.

Блоки вывода на экран - осуществляет вывод на экран необходимой информации(типа string, integer, long, real, ASCII код). Возможен ввод непосредственно с клавиатуры.

Блоки сохранения - запись данных в энергонезависимую память.

Диагностика SMH2010 - сбор информации о неисправности в работе контроллера.

Модем – функция подключения к модему, и обмен информации с оператором.

FBD Macros - уже готовые блоки, созданные оператором из блоков FBD, для какой-либо определенной задачи, например:

- $\bullet$  MeHO
- $\bullet$  T-триггер
- Термосэнсор.

Устройства - всевозможные доступные на контроллере элементы:

- Панель управления (кнопки F1-F6, 0-9, escape, enter, кнопки перемещения)
- Аналоговые входы/выходы (предназначены для приема и отправки непрерывно изменяющихся величин). Число аналоговых входов-6, Число аналоговых выходов-4
- Дискретные входы/выходы (предназначены для приема и отправки дискретно изменяющихся величин). Число дискретных входов-8, число дискретных выходов-8
- COM1 предназначен для обмена данными по протоколу Modbus.
- СОМ2 используется для обмена данными по протоколу RS485.

## <span id="page-8-0"></span>**2. Программирование контроллера SMODE на языке FBD. Лабораторная работа №1**

#### **Цель работы**

Сбор и обработка данных в АСУ ТП с применением контроллера SMH2010.

#### **Ход работы**

1. Найдите на рабочем столе проект (Semilogic\Студенту\Проект\Проект1.psl). В этом примере (Программа 1) выполняется реализация пополнения счета мобильной связи (Вымпелком, МТС, Мегафон).

Для реализации проекта необходимо:

Вывести приглашение на экран (рис.10):

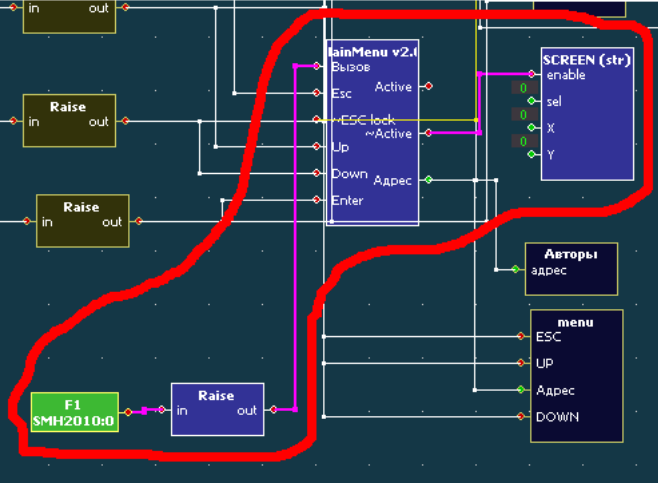

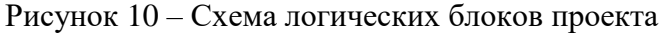

Для этого задействованы следующие блоки

 **– лля вхола в меню** 

**Raise** – Для определения переднего фронта входного булевского сигнала, блок срабатывает при нажатии F1.

**Main Menu v2.0** – макрос для реализации меню, двойным щелчком нажмите на этот блок, в открывшемся окне вы увидите подробное описание всех входных и выходных параметров этого макроса. Вы можете переименовывать названия входных и выходных параметров двойным щелчком по к примеру по блоку

Down Up , когда вы находитесь в окне макроса. В появившемся

окне (рис.11) введите свое значение:

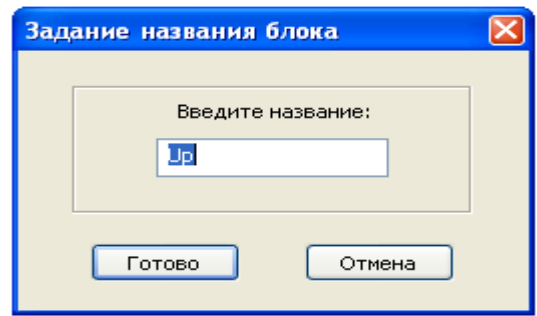

Рисунок 11 – Диалоговое окно «Задание названия блока»

**Screen (str)** – реализация текста самого приглашения, после двойного нажатия на этот блок вы можете ввести свое приглашение или редактировать уже имеющееся в поле текст:

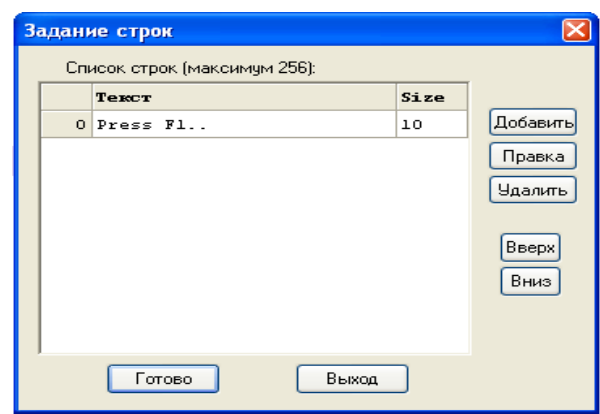

Рисунок 12 - Диалоговое окно «Задание строк»

2. Реализуйте функцию управления (переключение, выбор, отмена) в меню. В примере это реализуется с помощью клавиш:

Up - переключение вверх

Down - переключение вниз

 $Esc - or$ мена  $Enter - BB$ бор.

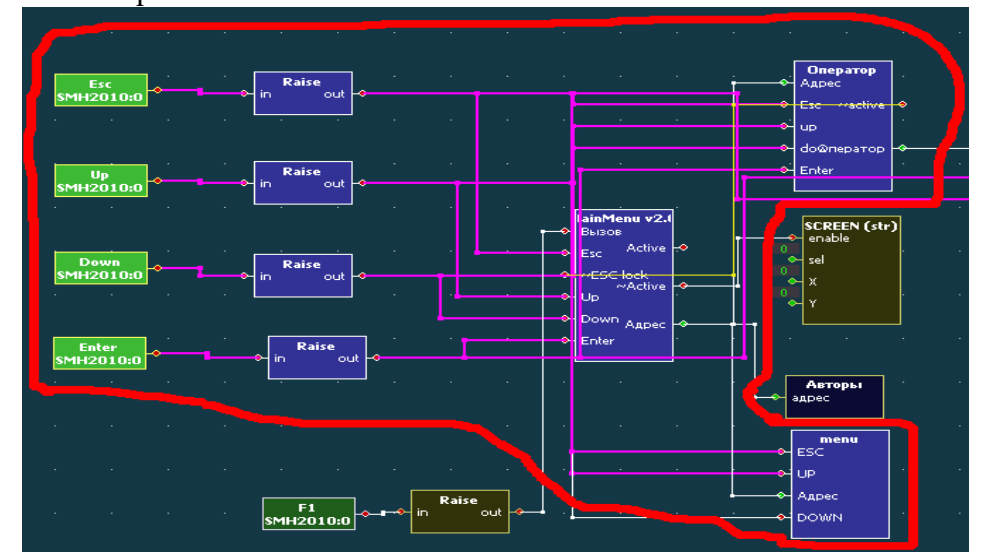

Рисунок 13 – Схема блока управления проекта

Для удобства в примере входные значения в макросах «Menu», «MainMenu», «Оператор» названы так же, как и кнопки, что значительно упрощает подключение к этим макросам. После подключения кнопок вы сможете перемещаться по вашему меню. Возможно подключение кнопок к двум и более макросам. Описание реализации:

1. Осуществить функцию ввода числа (сумма денег).

Реализуется при помощи цифр от 0 до 9 и макроса input. Необходимо подключить клавиши от 0 до 9 аналогично как в пункте 2, но уже к блоку КЕҮ to ASCII, этот блок служит для преобразования сигнала с клавиатуры контроллера в ASCII код, далее сигнал идет в блок INPUT number, после которого отображается на экране.

- 2. Выбор оператора Данная функция реализуется в макросе «Оператор».
- 3. Отображение автора

В этом макросе реализуется отображение информации о создателе проекта, здесь вы можете поработать над выводом информации различными способами, к примеру псевдографическому.

3. В качестве задания разработайте Программу 2 с функционалом добавление одного оператора и ввод суммы.

4. Реализуйте Программу 3 на языке FBD, которая по нажатию клавиш (см.рис.15) зажигает или гасит соответствующий световой индикатор.

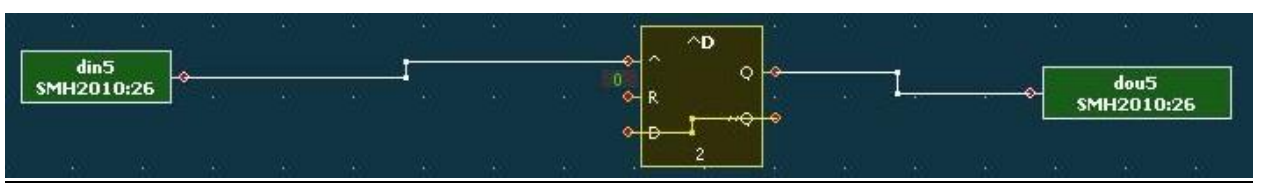

Рисунок 14 – Триггер-защелка с входной кнопкой и лампочкой

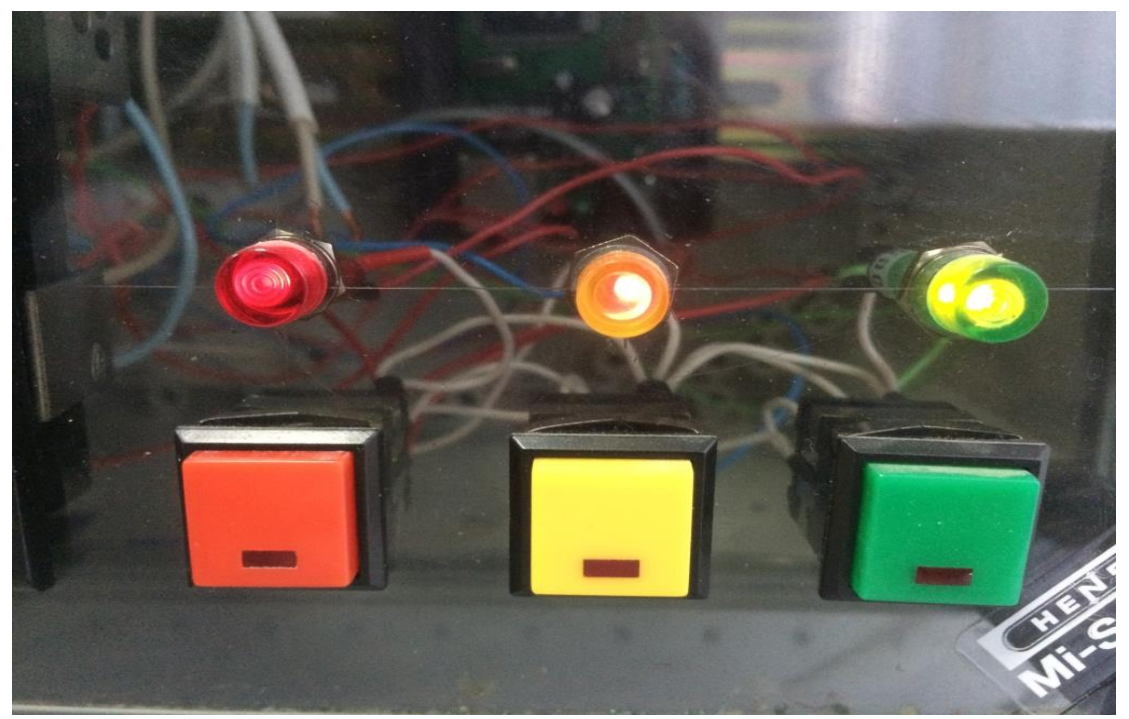

Рисунок 15 – Индикаторы и кнопки включения выключения

5. Реализуйте Программу 4, которая включает и выключает свет ламп не только с кнопок, но и с функциональных клавиш передней панели контроллера.

#### **Требования к оформлению отчета**

Отчет должен содержать результаты выполнения пунктов работы, тексты программ 1, 2, 3, 4, а также общие выводы по работе.

#### <span id="page-10-0"></span>**Контрольные вопросы к лабораторной работе №1**

- 1) Чем отличается микроконтроллер от микропроцессора?
- 2) Проведете классификацию АСУТП.
- 3) Методы (интерфейсы) сопряжения датчиков и микроконтроллеров.
- 4) Система визуального программирования. Модульный метод проектирования.
- 5) Интерфейсы сопряжения микроконтроллеров с SCAD-системами.

6) Согласование уровней сигналов от датчиков различного типа с микроконтроллером.

7) Контроль логических ошибок на этапе структурного проектирования микроконтроллера.

#### <span id="page-11-0"></span>**Литература**

1. Петров И. В. Программируемые контроллеры. Стандартные языки и приемы прикладного проектирования / Под ред. проф. В. П. Дьяконова . — М.: СОЛОН-Пресс,  $2004. - 256$  c

2. Минаев И. Г. и др. Программируемые логические контроллеры в автоматизированных системах управления 2-е изд., перераб. и доп. - Ставрополь: АГРУС, 2010. - 128 с.

3. Рождественский Д. А. Автоматизированные комплексы распределенного управления : Учебное пособие - Томск : ТУСУР, 2007. - 179 с.

4. SMH2010 Рабочая лошадь автоматизации [http://segnetics.com/smh\\_2010](http://segnetics.com/smh_2010) (дата обращения 06.06.2018)

### <span id="page-11-1"></span>**Содержание**

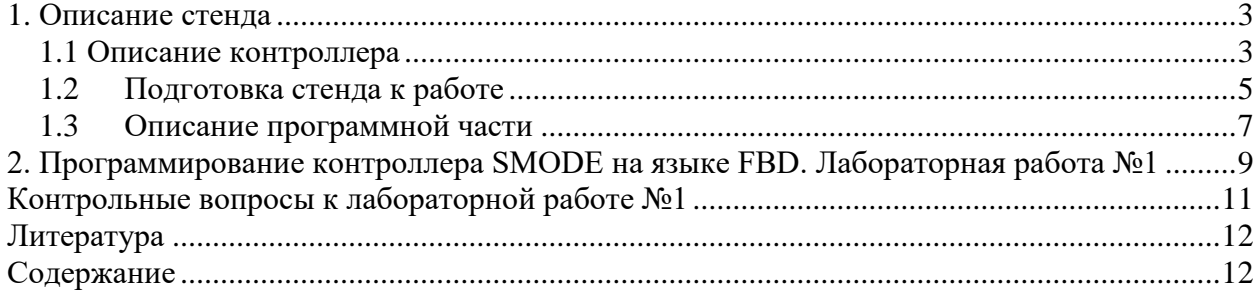